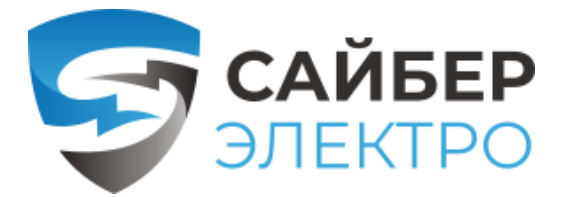

# **ПМКАРД**

## **карта управления и мониторинга**

Карта Сайбер Электро - ПМКАРД позволяет удаленно управлять, мониторить и настраивать ИБП и подключаемые опции (датчики окружающей среды).

# *Краткое руководство пользователя*

ИНСТРУКЦИЯ ПО УСТАНОВКЕ БС-ПМКАРД-150922-01

### **Шаг 1. Физическая установка карты ПМКАРД**

- 1. Удалите два крепежных винта слота расширения, а затем снимите крышку.
- 2. Установите карту управления в слот расширения.
- 3. Вставьте и затяните фиксирующие винты.
- 4. Подсоедините кабель Ethernet к порту Ethernet карты управления и мониторинга
- 5. (Опционально!) Для подключения к датчику окружающей среды ENVIRONMENTAL SENSOR используйте кабель Ethernet RJ45. Подключите один конец к универсальному порту на ПМКАРД, а другой конец к датчику.

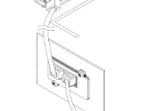

ПРИМЕЧАНИЕ: Карта управления и мониторинга поддерживает горячую замену, поэтому для ее установки не нужно выключать устройство.

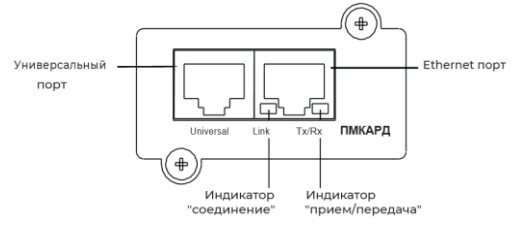

# Описание светодиодных индикаторов

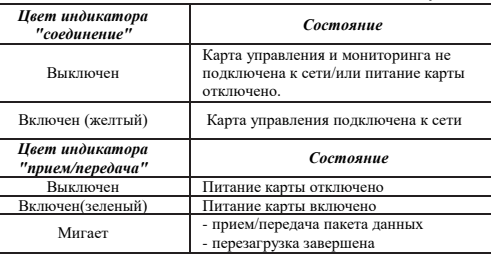

# **Шаг 2. Настройка IP адреса карты ПМКАРД**

#### **Cпособ 1: использование программы Power Device Network Utility**

- 1. Установите программу Power Device Network Utility, доступную для загрузки на веб странице пролукта по алесу веб странице продукта по адресу [www.powermonitor.software](http://www.powermonitor.software/)
- 2. После завершения установки запустите программу "Power Device Network Utility".
- 3. Главное диалоговое окно программы Power Device Network Utility показано на рис. 1. Инструмент настройки отобразит все устройства, оснащенные картой мониторинга и управления, присутствующие в одной подсети сети. Кнопка «Refresh» используется для повторного поиска в подсети локальной сети.

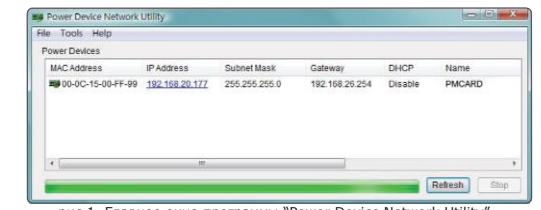

рис 1. Главное окно программы "Power Device Network Utility".

4. Выберите карту управления и мониторинга, которую вы настраиваете. Щелкните меню «Tools» и выберите «Device setup» или дважды щелкните карту управления, которую необходимо настроить.

> Davise MAC Address: 00.00.45.00 FE 00 Using DHCP Nes @ No **IP Address**

192 168  $10$  $134$ 

255 255  $955$ 

5. Вы можете изменить IP-Device Network Settings адрес, маску подсети и адрес шлюза для MAC-адреса устройства, указанного в окне «Device Network Settings», как показано на рис. 2. IPадрес по умолчанию — 192.168.20.177, а маска подсети по умолчанию — 255.255.0

 $O(1)$ 192 168 26 254 Рис 2. окно "Device Save Cancel Network setting".

Subnet Mask

6. Измените IP адрес, маску подсети или адрес шлюза. Введите новые адреса в соответствующие поля и нажмите "Save".

7. Вам потребуется ввести имя пользователя и пароль для платы управления и мониторинга в окне Authentication", как показано на рисунке 3.

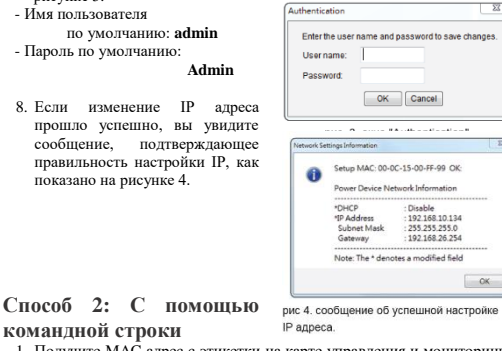

1. Получите MAC адрес с этикетки на карте управления и мониторинга. Каждая карта имеет уникальный MAC адрес.

### 2. Используйте команду ARP для установки IP адреса.

*Пример:* Чтобы назначить IP адрес 192.168.10.134 для карты управления, MAC адрес которой 00-0C-15-00-FF-99, введите следующее в командной строке ПК, подключенного к той же сети, что и карта управления и мониторинга:

**"arp -s 192.168.10.134 00-0C-15-00-FF-99"** потом нажмите Enter.

- 3. Используйте команду Ping, чтобы назначить IP адресу размер 123. Байта:
- (1) Введите "ping 192.168.10.134 -l 123", затем нажмите Enter.

(2) Если ответы (компьютера) получены, ваш компьютер может связаться с IP алресом карты.

## **WEB ИНТЕРФЕС Вход в учетную запись пользователя**

Вам необходимо будет ввести имя пользователя и пароль для входа в WEBинтерфейс. Существует два типа учетных записей пользователя: 1. Администратор

- Имя пользователя по-умолчанию : **admin**
- Пароль по-умолчанию: **admin** 2. Только просмотр
- 
- Имя пользователя по-умолчанию : **device** - Пароль по-умолчанию: **device**

Администратор может получить доступ ко всем функциям, включая включение/отключение учетной записи только для просмотра. Учетная запись "просмотр" может получить доступ к функциям только для чтения, но не может изменять какие-либо настройки.

#### **Исправление неисправностей**

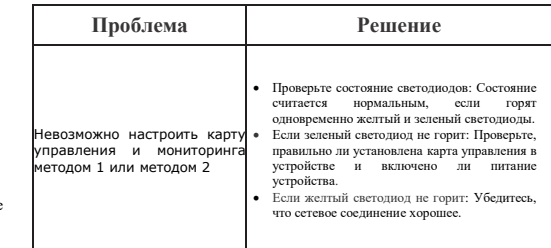

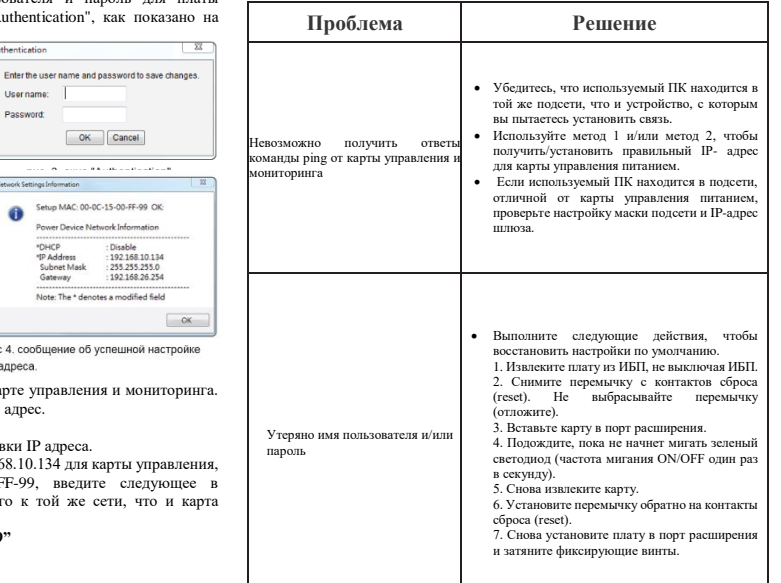

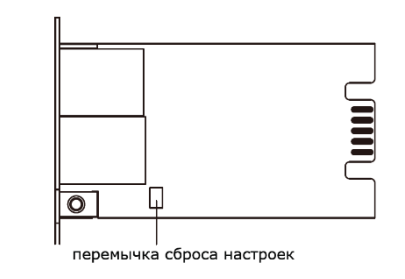

Инструкция по эксплуатации, MIB-файлы, ПО для мониторинга доступны по ссылке

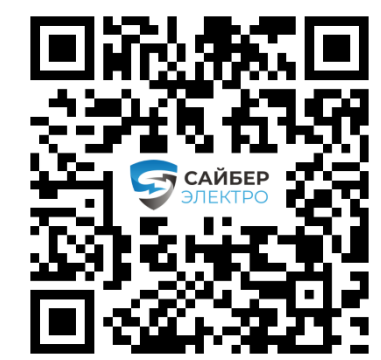